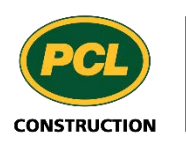

 $PM4+$ 

## PM4 + Partners Knowledge Articles

## Change Management: Working with Packages for Consultants and the Design Team

R11 March 4, 2020

# **Contents**

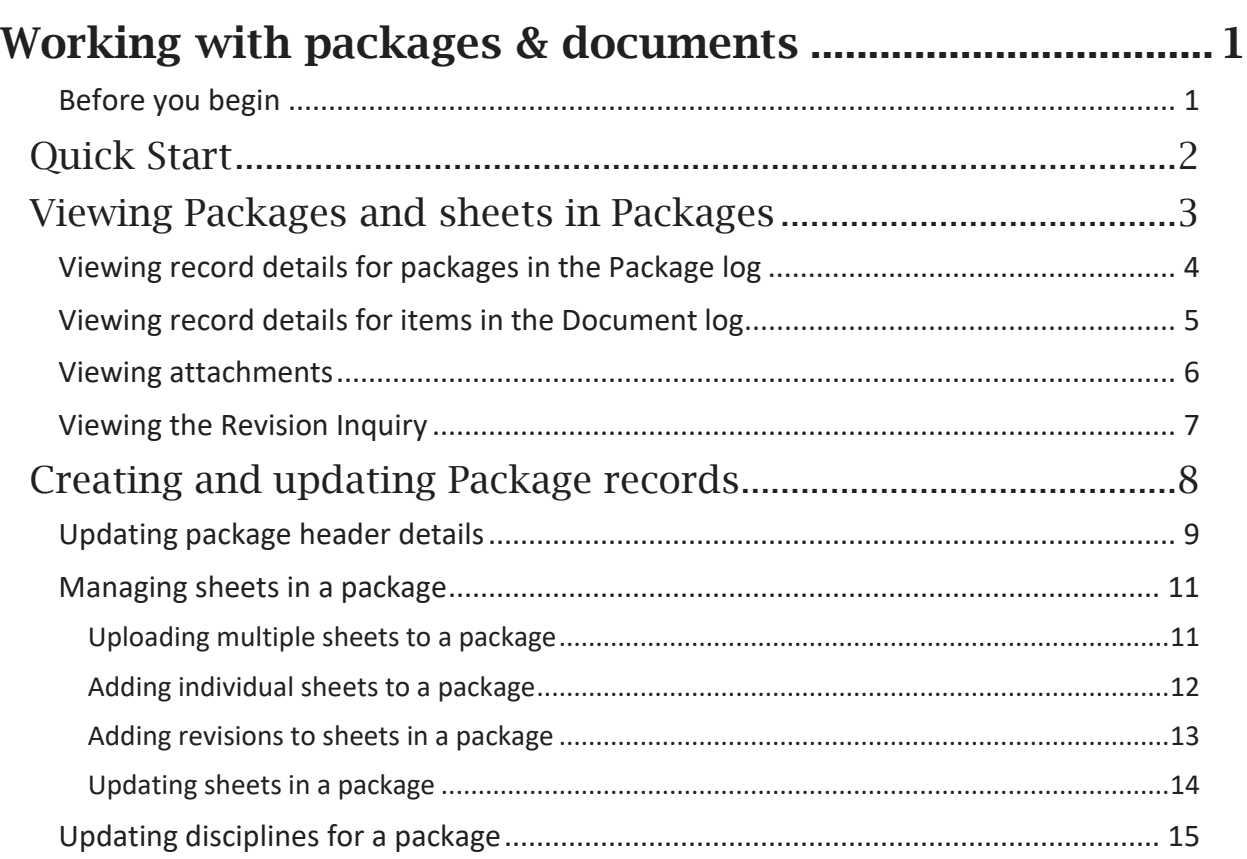

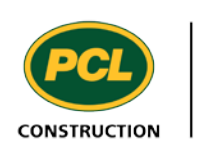

## <span id="page-2-0"></span>Working with packages & documents

In PM4+, the Documents module provides a way to manage the information about construction and contract documents (such as the specifications and drawing sheets) and updates to them. The documents themselves reside in the Electronic Plan Room (EPR). The EPR is the source for the documents that have been approved for construction.

The Package log is used to maintain and track the information about the construction drawings and specifications. Changes to these documents, contained in a "package" file, are provided by the design team, consultants, engineers, architects, and/or clients. They are uploaded into PM4+ to create a "package record". Packages can be associated with the other documents and records (such as CRXs) used in PM4+ to communicate changes in the contractual documents including drawings and specifications.

The Document log displays the most recent version of the changed documents, even those still under review.

## <span id="page-2-1"></span>Before you begin

As a project team, it is important to define the processes for the teams providing and receiving specification and drawing packages. These processes impact the activities described here for uploading document packages to PM4+. Before uploading packages in PM4+, contact your project manager to discuss where the files should be dropped.

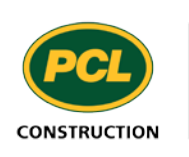

## <span id="page-3-0"></span>Quick Start

*What you need to know to get started without delay*

Packages containing revised drawings or other changes are issued to PCL as a package record.

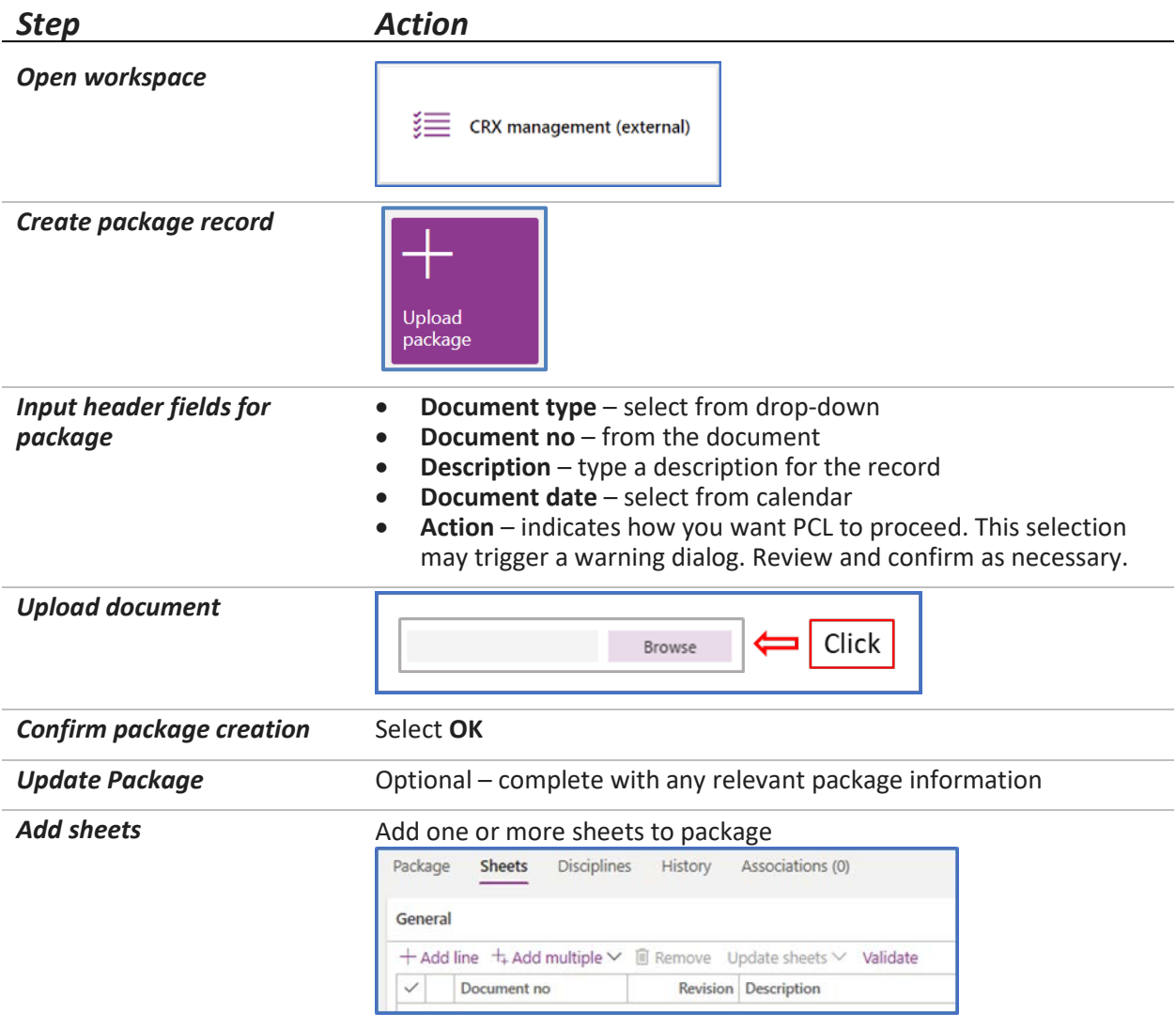

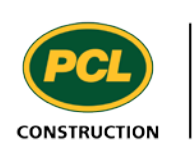

## <span id="page-4-0"></span>Viewing Packages and sheets in Packages

You can view the list of change packages and the documents in the change packages using the navigation pane path. Two logs are available:

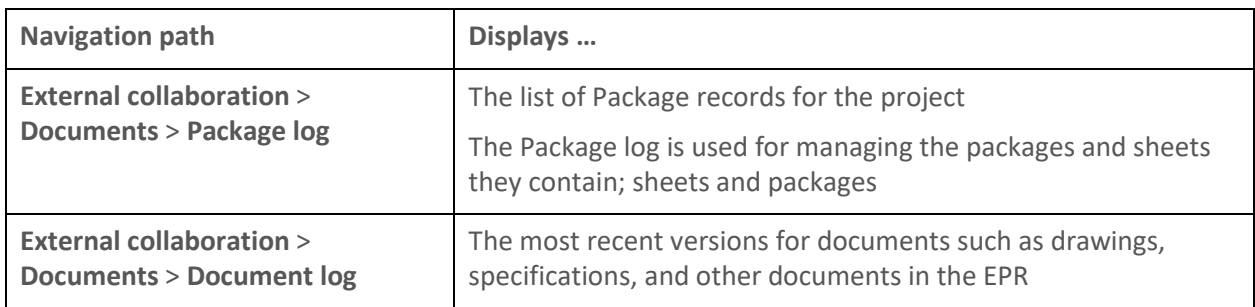

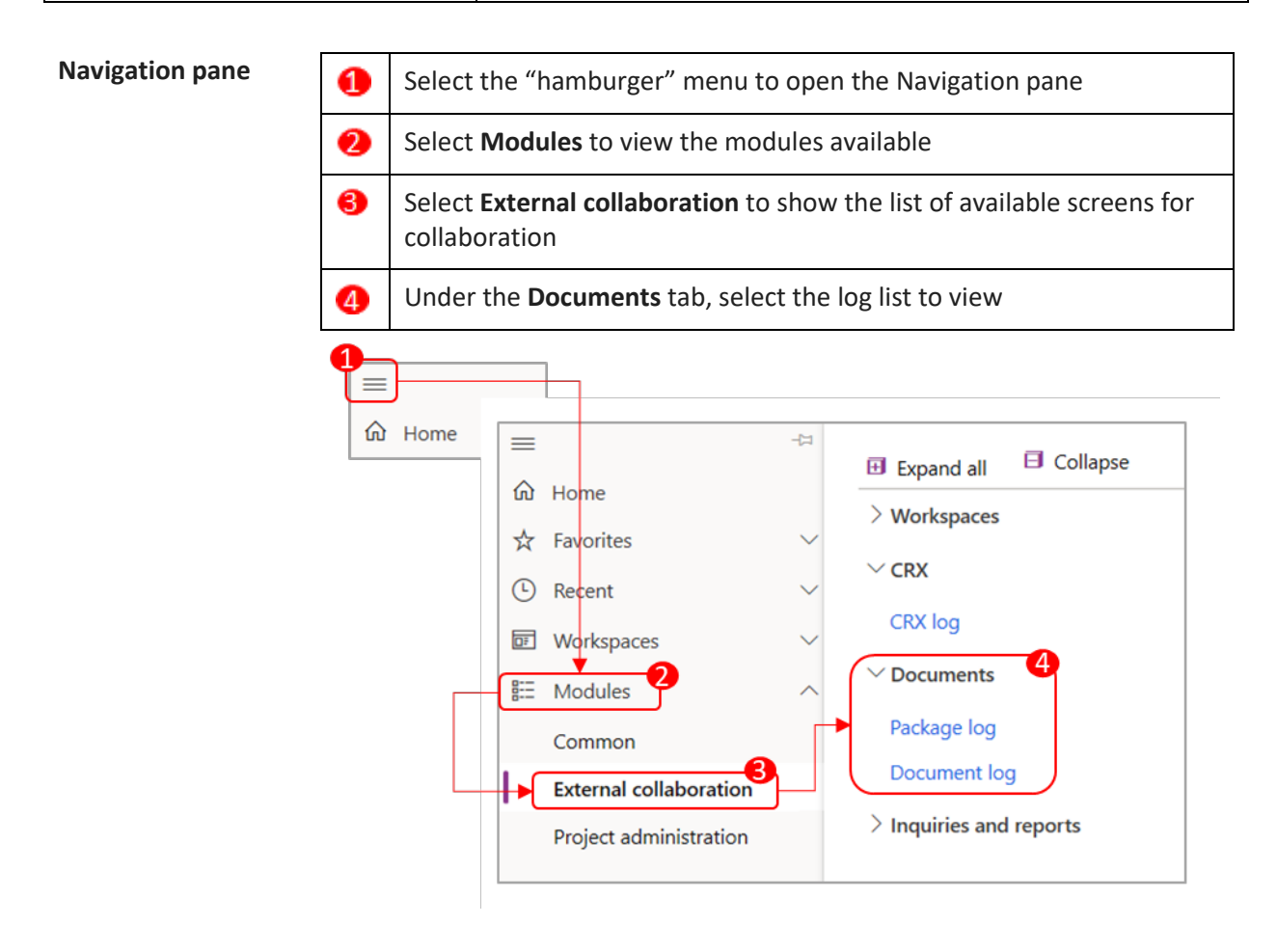

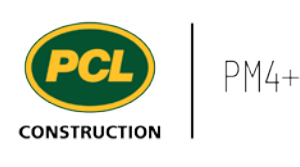

## <span id="page-5-0"></span>Viewing record details for packages in the Package log

#### **External collaboration** > **Documents** > **Package log**

To view the details of any log record, open the log, and select the ID link for the record. The details view for the record appears. The change package details pane has five tabs:

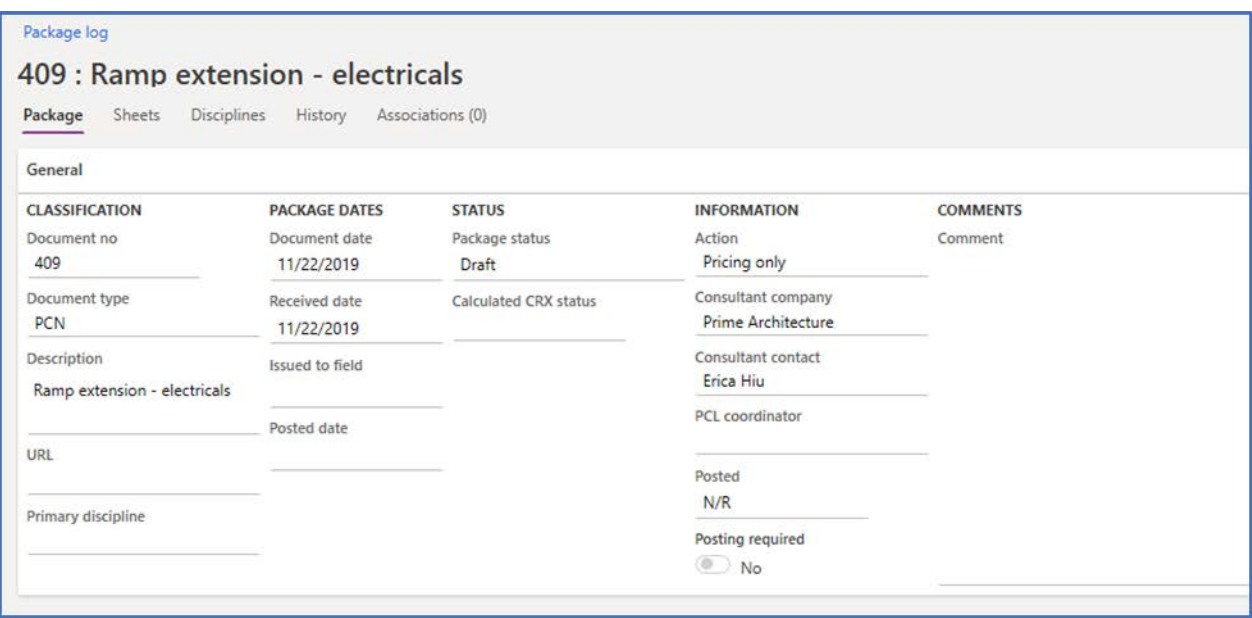

Select the tab to view different details about the change package.

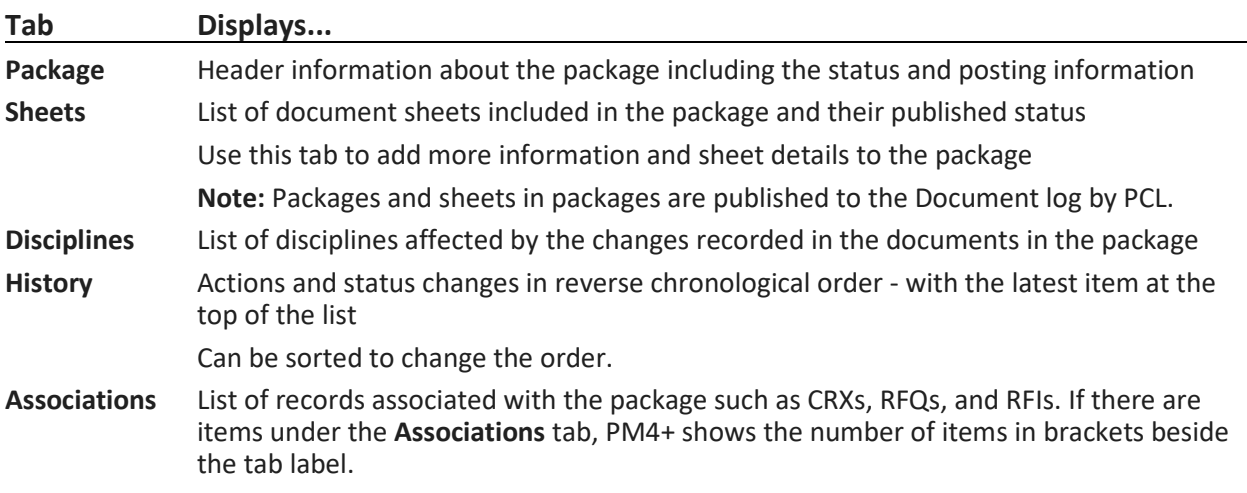

<span id="page-5-1"></span>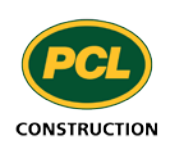

## <span id="page-6-0"></span>Viewing record details for items in the Document log

#### **External collaboration** > **Documents** > **Document log**

Sheets and packages are published to the Document log. The Document log provides view-only access to all the published sheets and packages and their revisions for the project.

To view the details of a document record, open the log, and select the ID link for the document. The details view for the document appears.

The details pane for a document record has three tabs:

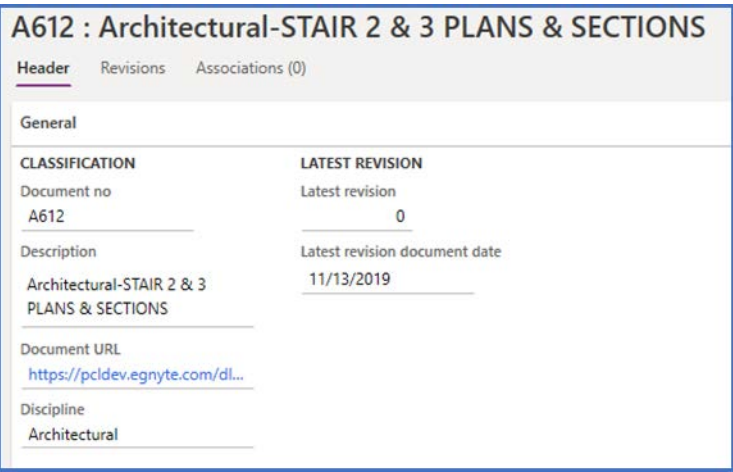

Select the tab to view different details about the change package.

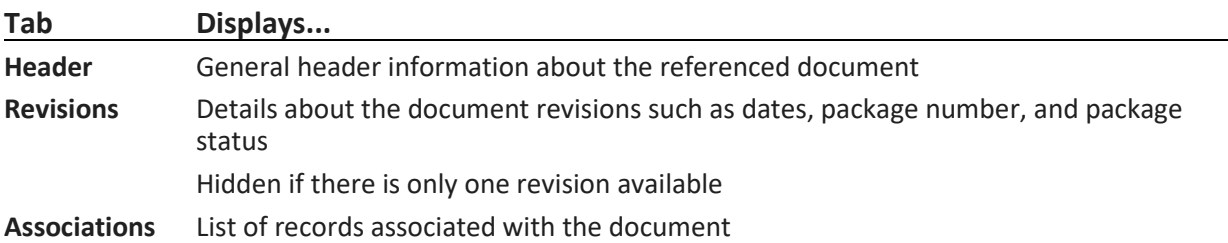

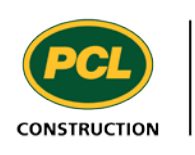

## <span id="page-7-0"></span>Viewing attachments

Attachments are files that may be associated with a record in PM4+. To create a change document record in PM4+, a change document is uploaded to PM4+. You can view this document as an attachment to the details view for the document.

From the details view for the change document, select the attachments icon  $(\mathbb{I})$  in the action pane.

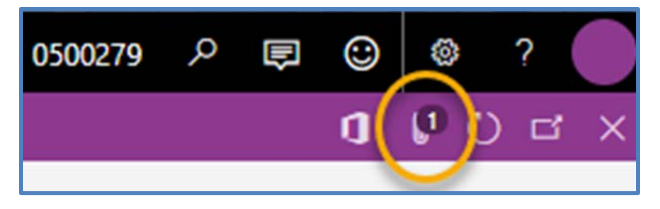

The list of attached files for the selected change document displays. This screen provides options for editing the attachment, creating another attachment, or adding notes to the attachment.

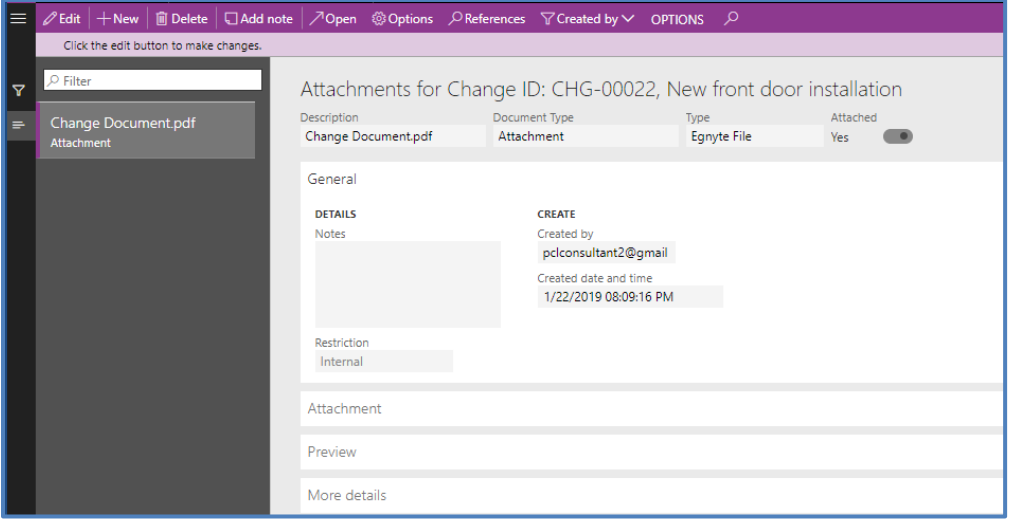

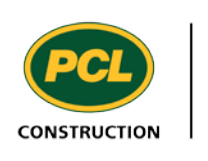

## <span id="page-8-0"></span>Viewing the Revision Inquiry

An alternate view for seeing the changes to the project documents listed on the Document log is to use the document revision inquiry. This report shows all the versions of the project change documents and where they are in the change management process.

1. To view the revision inquiry, use the navigation pane to go to:

External collaboration > Inquiries and reports > Revision inquiry

The list of documents displays.

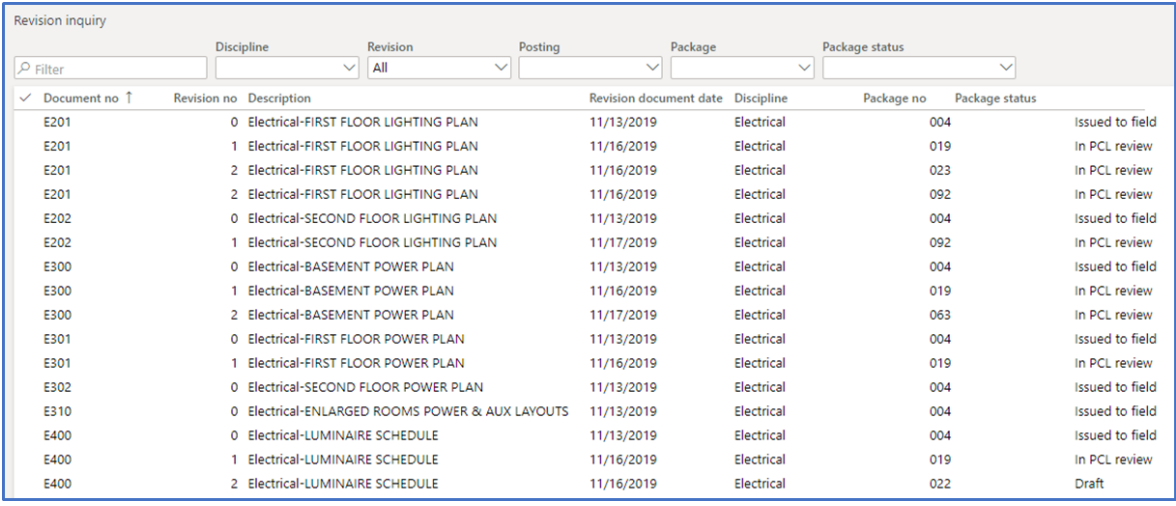

2. To view the details for a specific revision, select the **Document no** link.

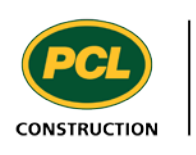

## <span id="page-9-0"></span>Creating and updating Package records

In PM4+ creating a change package log record and uploading your sheets is done through the package log.

From your workspace you can initiate this process from two different starting points:

- (Recommended) Open the **CRX management** workspace and then select the **Upload package** action tile
- From the navigation pane: **External collaboration** > **Documents** > **Package log** and choose **New**
- 1. From the dashboard, select the CRX management (external) workspace tile.
- 2. Choose the **Upload package** action tile.

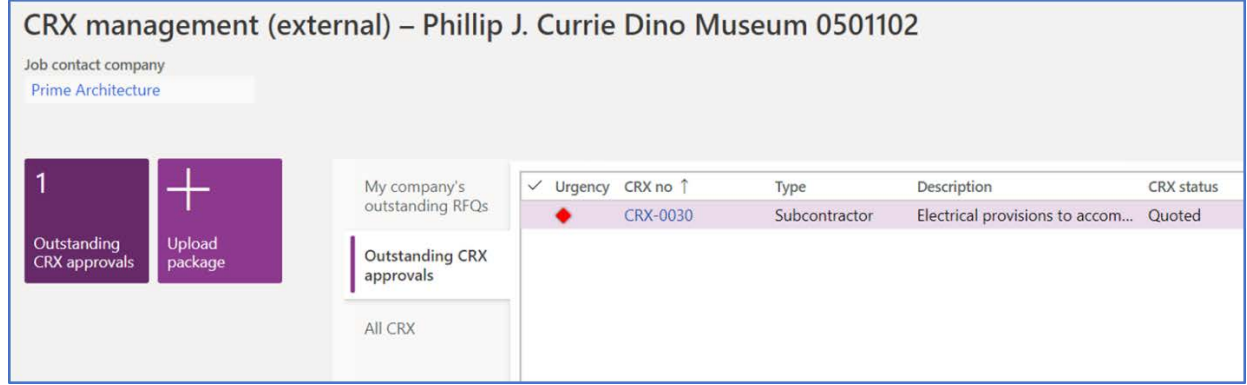

or

Navigate to **External collaboration** > **Documents** > **Package log** and choose **New** from the action pane when the log list or a record detail is displayed.

The Create package dialog opens.

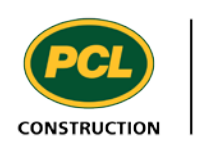

3. In the **Create package** dialog, complete the following:

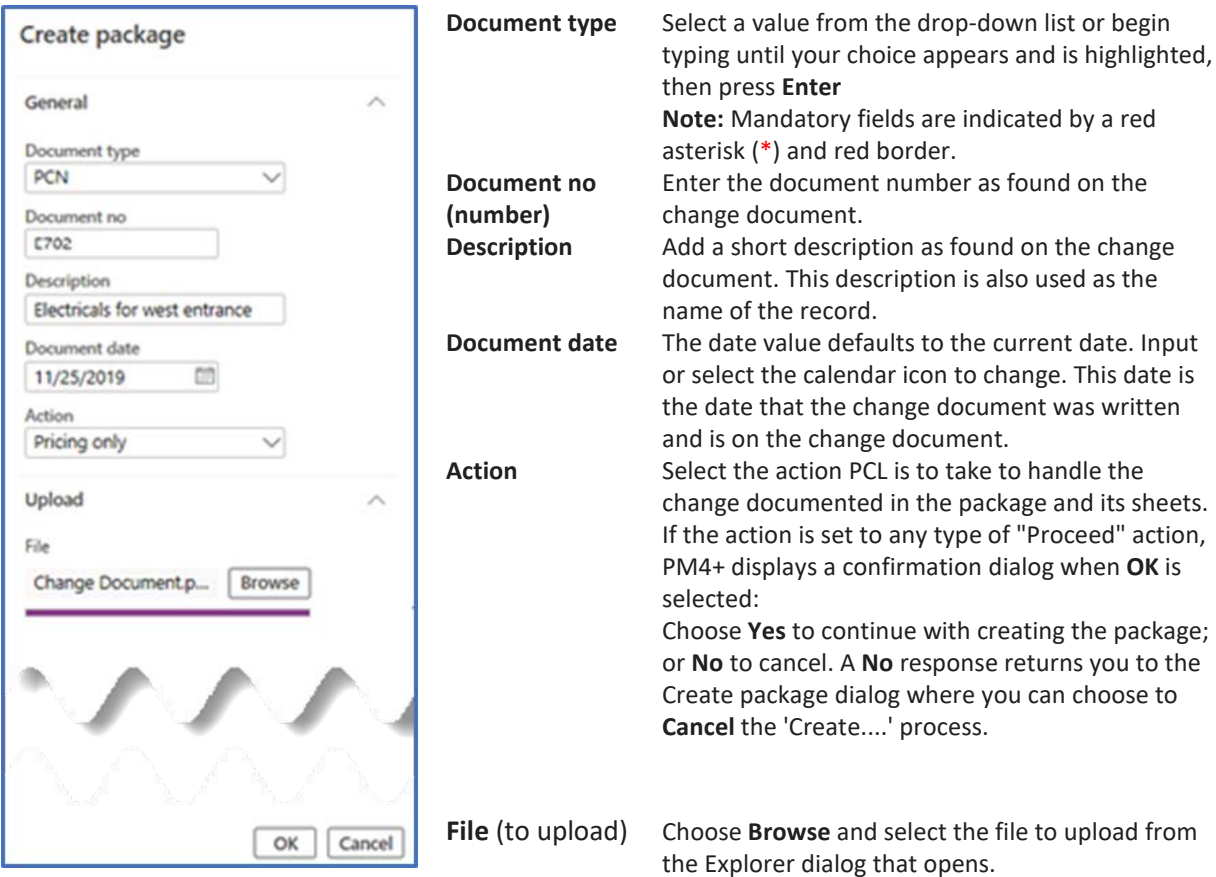

4. Click **OK** to create the package record or **Cancel** to cancel the create process.

The system assigns a Package ID number to the record. The new package opens with a status of "Draft" and you are in the details view for the record.

5. Complete the package details as described below.

## <span id="page-10-0"></span>Updating package header details

You can only update packages when they are in the "Draft" status.

- 1. If you continued from creating the package record, ensure that you are viewing the record details under the **Package** tab; otherwise, reselect and open the record to update first.
- 2. To update a package record, select **Edit** in the action pane. Once selected, the label for this action button changes to **Save**
- 3. Select the **Package** tab to fill in the header information for the record.

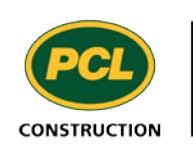

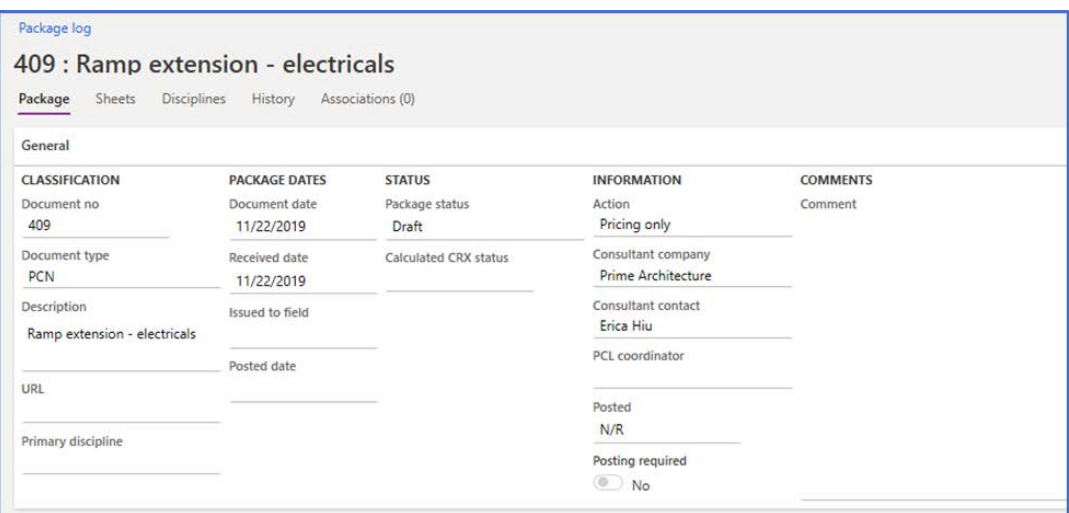

4. In the **CLASSIFICATION** field group, update the **Document type** if needed, and complete the **Primary discipline** field by selecting a value from the drop-down list.

**Note:** These values should match what is found on the package.

5. Complete the values in the **PACKAGE DATES** field group as required:

**Document** This field contains the date entered when creating the package record. Can be updated **date** if required.

**Received date** This field is populated with the date when the package was created. May be different than the **Document date**. Cannot be updated.

- **Issued date** When the **Status** for the package changes to **Issued to field**, this field is automatically populated with the date when the status changed. Statuses update when notification is sent to the subcontractors advising them of the change and their required response. Leave this field blank until a **Status** change occurs.
- **Posted date** Date when the **Posted** flag is set to "Yes" to indicate that the revised sheet has been slip sheeted into the package in the EPR.

The **Package status** and **Calculated CRX status** fields in the **STATUS** field group automatically update as the package and its associated CRXs are processed.

6. In the **INFORMATION** field group, complete the following fields as required:

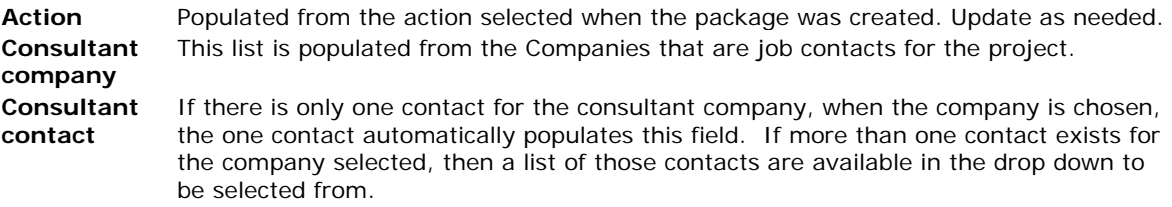

- 7. If the **Posting required** toggle is set to **Yes**, then it sets the values seen in the **Posted** field. If this toggle is set to **No**, the **Posted** field contains a value of **N/R** (not required).
- 8. **(Optional)** Enter more descriptive information about the change in the **Comment** field.

The package you uploaded is available as an attachment. You can view the package by selecting attachments icon  $(\blacksquare)$  in the action pane. See [Viewing Attachments.](#page-5-1)

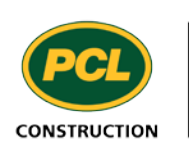

### <span id="page-12-0"></span>Managing sheets in a package

PM4+ provides two ways to add and update the list of documents in a package: multiple sheets at one time or one sheet at a time.

#### <span id="page-12-1"></span>Uploading multiple sheets to a package

To upload multiple sheets to a package, PM4+ includes a "template" you can download and then update with the information for the sheets to upload into the package. The file is then uploaded into PM4+ and the list of sheets is added to the package.

#### <span id="page-12-2"></span>*Creating the template to import multiple sheets*

- 1. From the Package log, select the package to update.
- 2. Select the **Sheets** tab.
- 3. Select **Add multiple** > **Sheets**

The Add multiple sheets dialog opens.

#### 4. Select **Download template**

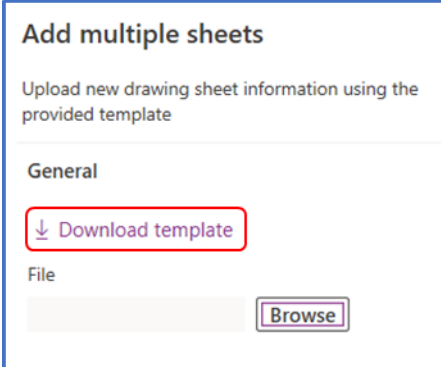

- 5. (Browser-dependent) Download or save the file as prompted.
- 6. Update the file with the document number and description for the document(s) you want to add to the package.

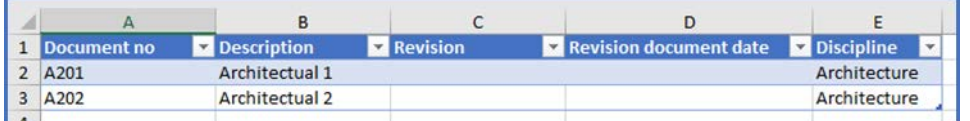

7. Save the template file in a location where you can upload it to PM4+.

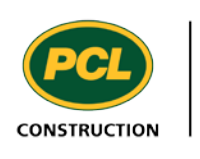

#### *Importing multiple sheets to a package*

1. Under the **Sheets** tab, select **Add multiple** > **Sheets**

The Add multiple sheets dialog opens.

2. Select **Browse** and open the template file you saved in the **Creating the template** process above.

#### 3. Click **OK**

The new lines for the sheets in the file are added to the grid for the **Sheets** tab.

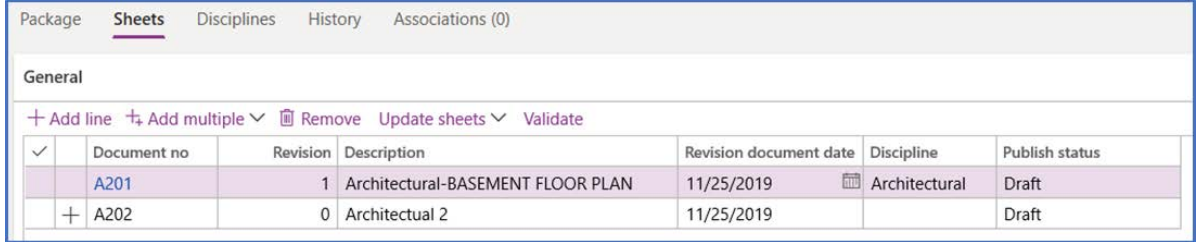

If a sheet in the list is a new revision for an existing sheet, the Revision number increments by "1" and the rest of the line reflects the original record. In the example, above, document A201 has a new revision.

#### <span id="page-13-0"></span>Adding individual sheets to a package

Use this process to add sheets to a package one at a time.

1. On the **Sheets** tab, select **Add line**

A new line is added to the grid.

2. Complete the following fields for the new line:

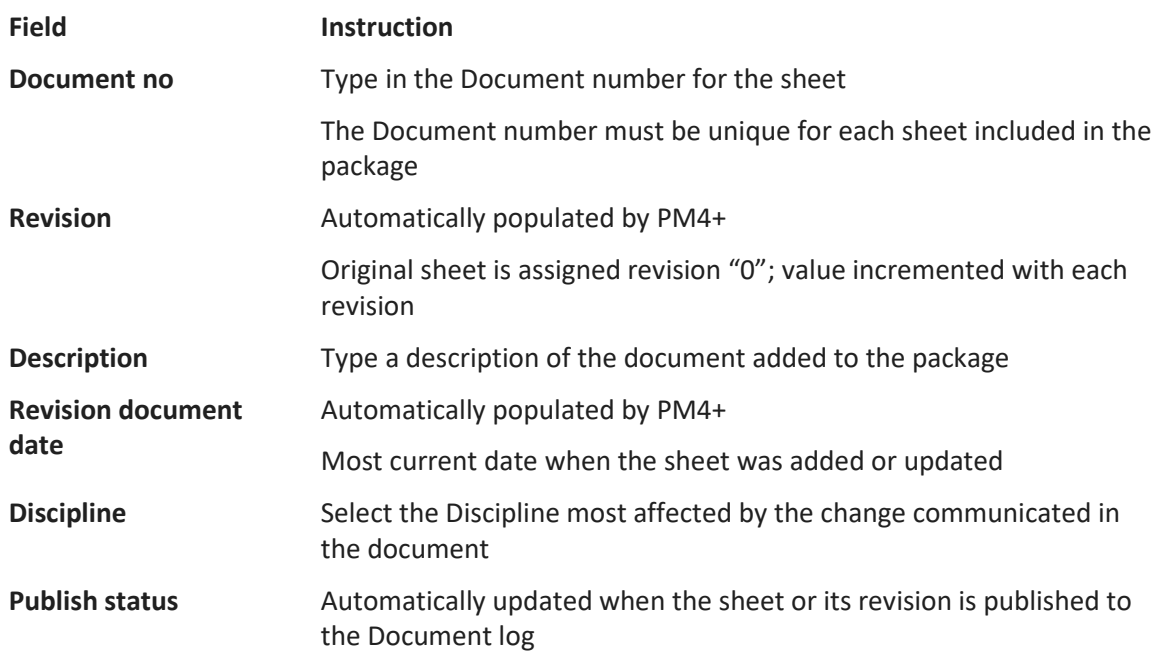

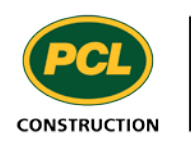

#### 3. **Save** the record

A + sign appears in the column before the Document no to indicate that the document will be updated in the Document log when it is published.

### <span id="page-14-0"></span>Adding revisions to sheets in a package

You can add one or more sheet revisions to the Sheets table to record updates or changes to the original documents if more current revisions are available.

**Note:** You can only add revisions to sheets if the package has not been published already.

#### 1. On the **Sheets** tab, select **Add multiple** > **Revisions**

The Add multiple revisions dialog opens.

2. From the list of documents, select the document sheets with updated revisions.

#### 3. Click **OK**

The new revisions are added to the table under the **Sheets** tab.

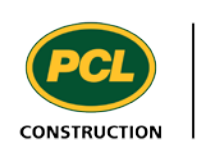

### <span id="page-15-0"></span>Updating sheets in a package

Sheets in a package can be updated the same way as they are added if they have not been published already. If they have been published to the Document log, a new package containing a new revision of the document is needed instead.

**Note:** A line for a sheet cannot be updated if the line has already been published to the Document log.

Alternatively, if you want to change the information for one line you can edit the fields for the sheet line.

To make the same change to the revision number, revision date, or discipline, for more than one line, do the following:

- 1. Select the lines to update
- 2. Select the **Update sheets** drop-down

The Update sheets dialog opens.

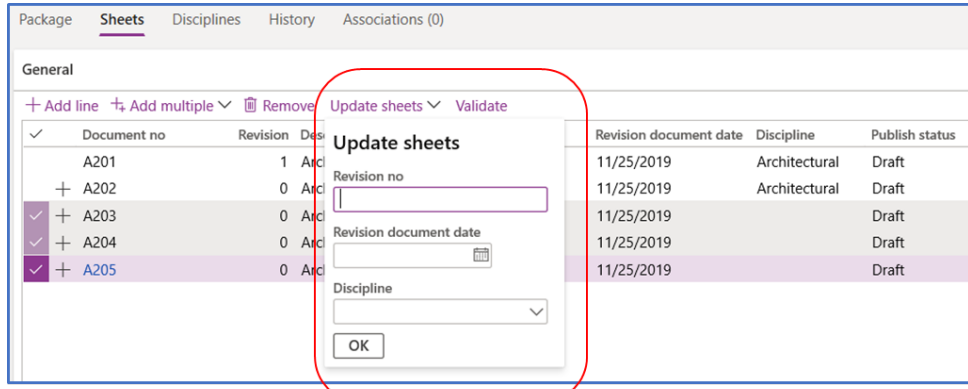

- 3. Set the options you want to apply to the selected sheet lines.
- 4. Click **OK**

The Update sheets dialog closes and the sheet lines are updated.

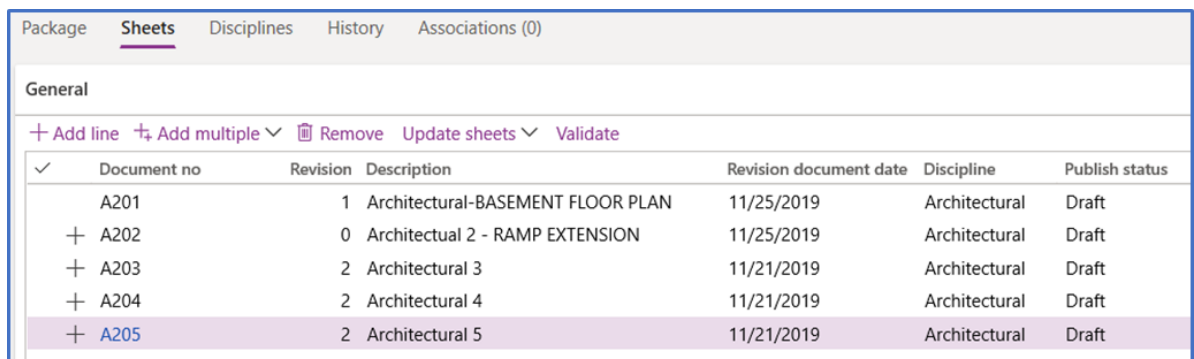

5. To make sure there are no conflicts with existing document numbers and revisions, select **Validate**

The validate operation makes sure that the pairs of document numbers and their revisions are unique.

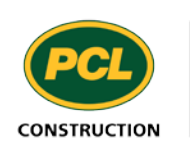

## <span id="page-16-0"></span>Updating disciplines for a package

A change package may affect more than the primary discipline specified on the **Package** tab. When the package is processed, it can be useful to flag these disciplines for their attention.

- 1. From the details view for the package record, select the **Disciplines** tab.
- 2. To add a discipline, open the **Add** drop-down.
- 3. From the list, select the discipline(s) to add to the package.
- 4. Click **Apply**

The selected disciplines are added to the Disciplines table.

For each discipline, update the following fields:

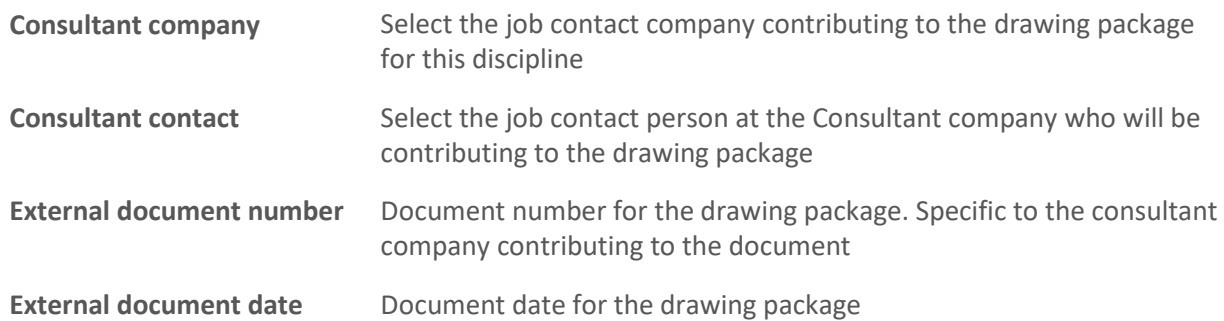

5. **(Optional)** Select the discipline to set as the primary discipline and then select the **Mark primary** action

The **Primary** field for the selected discipline shows a check mark and the **Primary discipline** field on the **Package** tab updates.

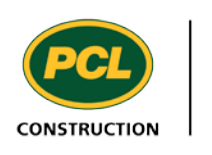